快速安装指南 20W网络草坪音箱 TL-SPK201L-PoE/DC

> 公司地址:深圳市南山区深南路科技园工业厂房24栋南段1层、3-5层、28栋北段1-4层 公司网址: http://www.tp-link.com.cn 7103505810 REV2.0.0

**TP-LINK®** 

普联技术有限公司 TP LINK TECHNOLOGIES CO., LTD.

未经普联技术有限公司明确书面许可,任何单位或个人不得擅自仿制、复制、誊抄 或转译本指南部分或全部内容,且不得以营利为目的进行任何方式(电子、影印、 录制等)的传播。

## **物品清单**

# **TP-LINK®**

# 声明

Copyright © 2023 普联技术有限公司 版权所有,保留所有权利

本指南所提到的产品规格、图片和资讯等仅供参考,如有内容更新,恕不另行通知。 除非有特殊约定,本指南仅作为使用指导,所作陈述均不构成任何形式的担保。

为普联技术有限公司注册商标。本指南提及的所有商标,由各自所有人拥有。

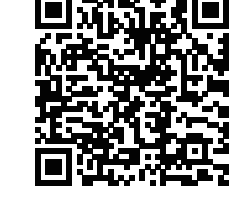

草坪音箱支持接入TP-LINK网络硬盘录像机(NVR)配置和管理,通过NVR对局域网内的草坪音箱进行喊话、联动IPC等操作。 按照下图连接草坪音箱和NVR设备,在NVR界面,音箱管理>>设备添加中添加草坪音箱设备,即可正常使用。 \*部分型号NVR支持此功能,详情请咨询客服或技术支持。

扫描二维码,获取更多服务

安装设备时,可能需要用到下列工具:水平尺、记号笔、剥线钳、网线钳、冲击钻及配套钻头、橡胶锤、扳手等,以上工具需用户自备。 安装前,请先确保需要安装设备的地点已经完成布线工作。设备安装前,请先将设备连接电源,查看其是否可以正常工作。

1、将金属固定片、螺母等配件安装到草坪音箱主体上; 2、选择较坚硬的草坪地面或混凝土地面,用冲击钻将膨胀螺钉通过固定片打入地面。

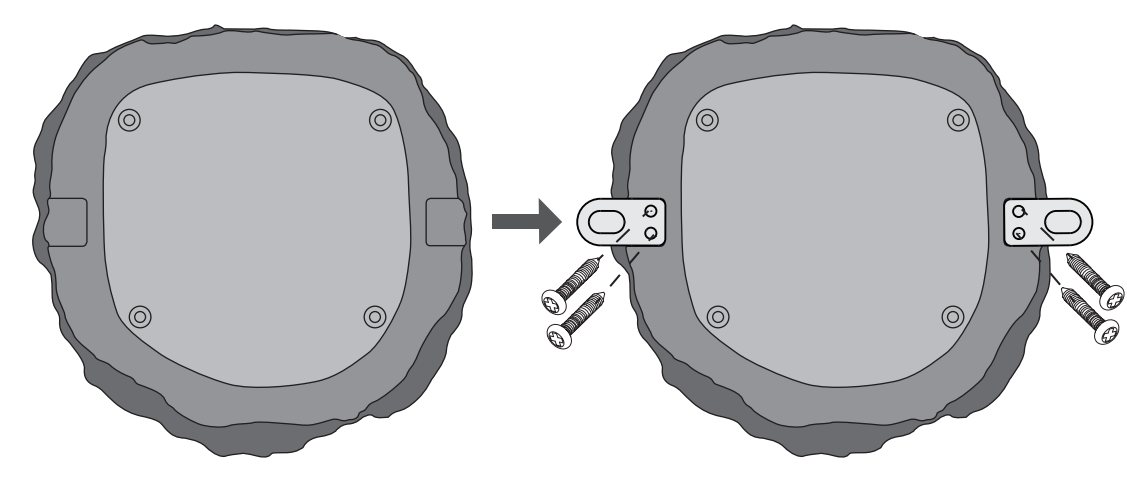

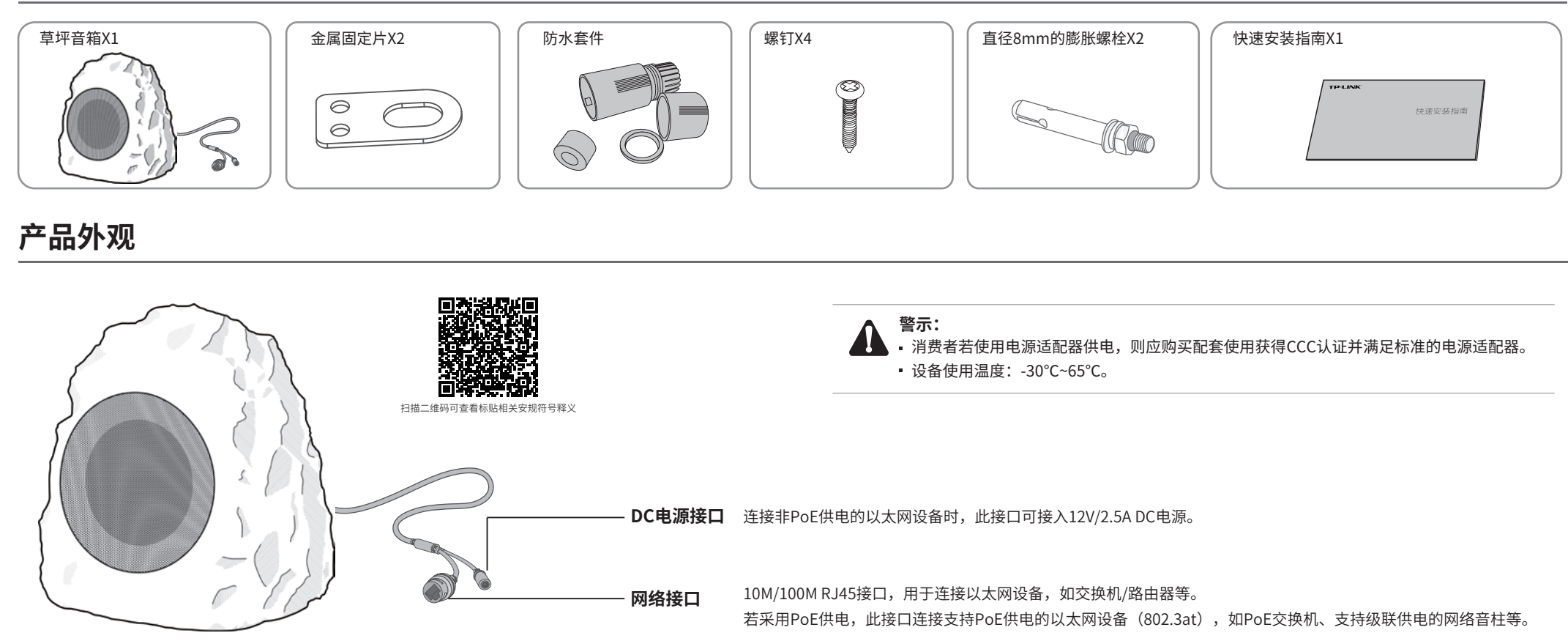

**NVR配置管理** 

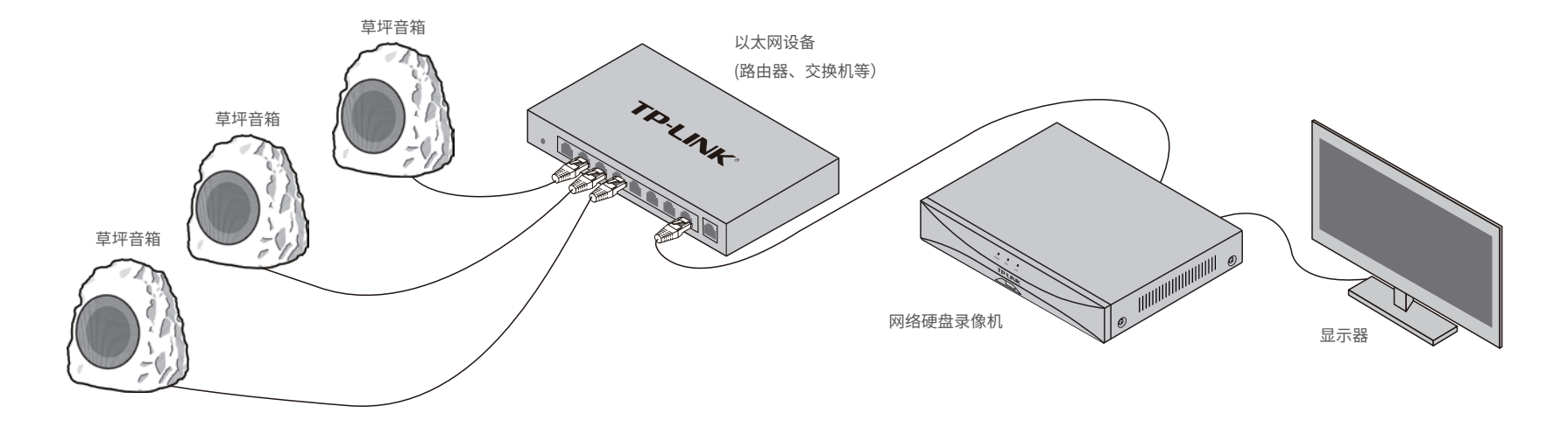

## **产品安装**

## **产品保修卡**

尊敬的客户,您好!

技术支持热线:400-8830-630

E-mail: fae@tp-link.com.cn

服务地址: 深圳市光明新区普联科技园二期 普联技术有限公司(客服部)

邮 编: 518107

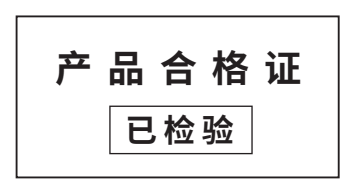

## **有毒有害物质声明**

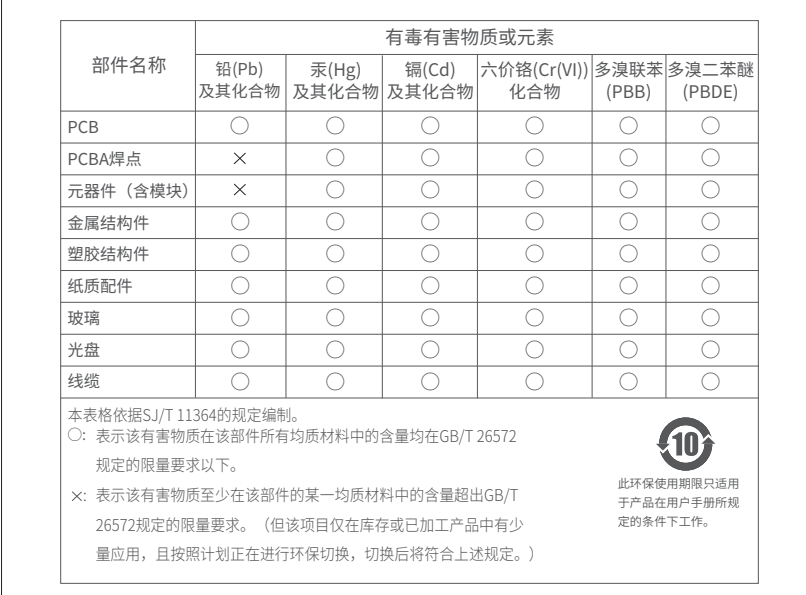

#### 通过局域网内电脑登录草坪音箱的 Web 管理界面进行管理。

## **登录 Web 管理界面**

### **NBS配置管理**

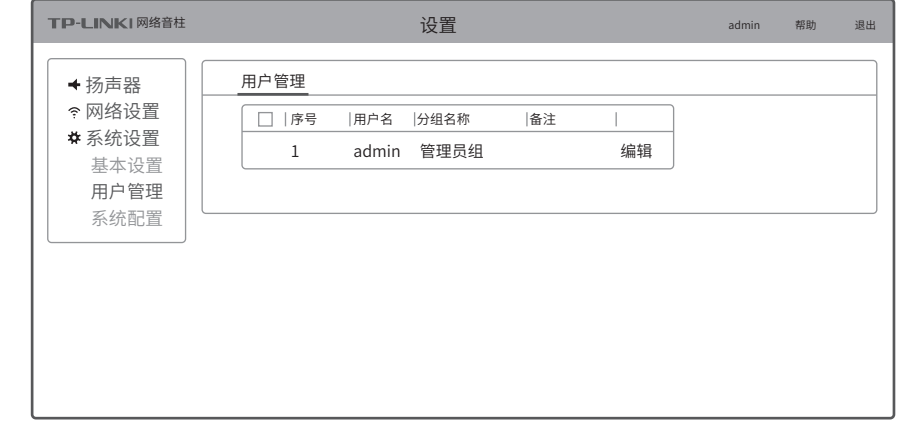

草坪音箱

**THIS** 

#### **登录草坪音箱的Web管理界面步骤如下:**

2.打开浏览器,在地址栏输入默认管理地址 192.168.1.70,回车;首次登录时,用户名默认 为"admin", 密码可空置,可直接点击"登录"。

#### 1.设置电脑本地连接

192.168.1.X(2≤X≤254,且X≠70)。

Internet协议版本4(TCP/IPv4)属性 常规 备用配置 如果网络支持此功能,则可以获取自动指派的IP设置。否则, 您需要从网络系统管理员处获得适当的IP设置。 高级(V). . . 确定 取消  $\sqrt{?}$ ■退出时验证设置(I) 使用下面的 IP 地址(S): IP 地址(I): 子网掩码(U): 默认网关(D):  $\overline{\phantom{a}}$ 使用下面的 DNS 服务器地址(E): 首选 DNS 服务器(P): 备用 DNS 服务器(A): 自动获得 IP 地址(O) 自动获得 DNS 服务器地址(B)  $192.168.1.2$ 255 . 255 . 255 . 0  $\boxed{192.168.1.1}$  $192.168.1.1$ . . .

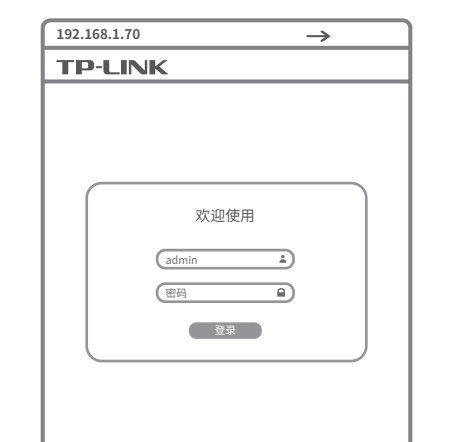

#### 3.成功登录Web管理界面。

\*首次登录后,可先前往系统设置>>用户管理, 设置设备的用户名和密码。

2. 启动"服务器管理"和"基础服务管理"中的所 有服务器及客户端。

3. 启动完成后,即可点击软件左下角"前往TUMS"进入 TP-LINK网络广播系统登录页。

更多详细资料请查询TP-LINK官方网站

三、TP-LINK产品售后服务承诺:一年保修

#### 特别说明:

#### 一、下列情况不属于免费维修范围,普联技术有限公司可提供有偿服务,敬请注意:

若没有安全证书,请<u>卜载凭证文件</u>友送给TP-LINK的技术支持人员,<br>以获取新的证书。(下载凭证文件将导致当前已有证书失效,请谨 慎操作。若提示系统时间错误,请恢复系统正确时间,仍未解决,

6. 点击页面右上角"添加设备", 按照提示将需要管 理的草坪音箱添加进NBS中,即可对草坪音箱进行管 理。

IP地址 MAC地址

- 已经超出保换、保修期限;
- 未按使用说明书要求安装、使用、维护、保管导致的产品故障或损坏;
- 擅自涂改、撕毁产品条形码; 未经普联技术有限公司许可,擅自改动本身固有的设置文件或擅自拆机修理;
- 意外因素或人为行为导致产品损坏,如输入不合适电压、高温、 进水、机械破坏、摔坏、产品严重氧化或生锈等;
- 
- 客户发回返修途中由于运输、装卸所导致的损坏;
- 因不可抗拒力如地震、火灾、水灾、雷击等导致的产品故障或损坏;
- 其他非产品本身设计、技术、制造、质量等问题而导致的故障或损坏。

承蒙惠顾TP-LINK产品,谨致谢意!为保障您的权益,请您在购机后仔细阅读以下内容:

#### 二、技术支持和软件升级服务:

在您送修产品之前,请致电我公司技术支持热线:400-8830-630,以确认产品故障。您也可以发送邮件至**fae@tp-link.com.cn** 寻求技术支持。同时,我们会在第一时间内将研发出的各产品驱动程序、最新版本升级软件发布在我们的官方网站: **www.tp-link.com.cn**,方便您免费下载。

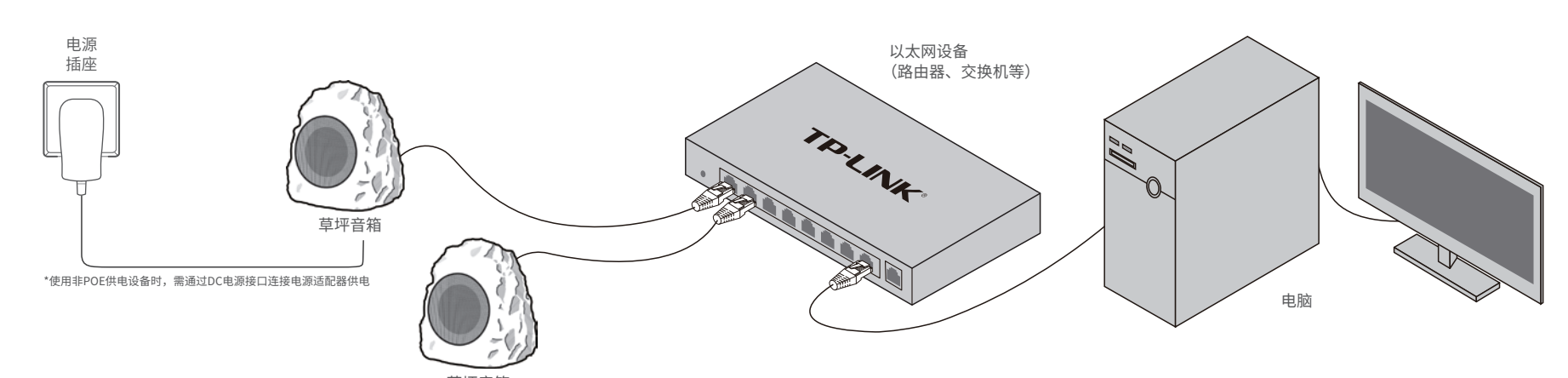

 $\begin{tabular}{c} \bf 1111 \end{tabular}$ 

- 外置电源保换期为1年,电池保换期为6个月,鼠标保换期为3个月。如因用户使用不当或意外因素,造成电源适配器或电池有明显 的硬物损伤、裂痕、断脚、严重变形,电源线破损、断线、裸芯等现象则不予保换,用户可另行购买。
- 保修保换仅限于主机,包装及各类连线、软件产品、技术资料等附件不在保修保换范围内。无线外置天线及光纤头元器件保修期为 3个月。
- 若产品购买后的15天内出现设备性能问题,且外观无划伤,可直接更换新产品。在免费保换期间, 产品须经过普联技术有限公司检 测,确认故障后,将更换同一型号或与该产品性能相当的返修良品,更换下来的瑕疵产品归普联技术有限公司所有;无故障产品, 将原样退回。
- 在我们的服务机构为您服务时,请您带好相应的发票和产品保修卡; 如您不能出示以上证明,该产品的免费保修期将自其生产日期 开始计算。如产品为付费维修,同一性能问题将享受自修复之 日起三个月止的免费保修期,请索取并保留好您的维修凭证。
- 经普联技术有限公司保换、保修过的产品将享受原始承诺质保的剩余期限再加三个月的质保期。
- 返修产品的邮寄费用由发送方单向负责。
- 经销商向您作出的非普联技术有限公司保证的其它承诺,普联技术有限公司不承担任何责任。

### TP-LINK 客户服务

通过TP-LINK NBS网络广播系统,可对草坪音箱进行配置和管理。

1. 在桌面点击"NBS启动器"图标,启动TP-LINK NBS软件。

![](_page_1_Picture_843.jpeg)

\*首次登录时,需在登录页面激活安全证书,请根据网 页提示进行激活。

TP-LINK 统一管理平台

激活安全证书

请选择.lic的文件格式

激活安全证书

安全证书不存在,为保障平台及设备的正常使用,请安装安全证书

选择文件

请联系技术支持人员。)

4. 激活完成后,输入账号密码即可登录。首 次登录时会要求重置admin账号的密码,请根 据密码强度提示进行重置。

5. 点击"管理中心",进入设备管理界面。

![](_page_1_Picture_844.jpeg)

![](_page_1_Picture_845.jpeg)

**扬声器**

添加设备

 $K < 1$